## **Interactive Media**

**Kiriman:** Pande Putu Indra Utama Putra, Mahasiswa PS. Desain Komunikasi Visual, ISI Denpasar

## **1. TEKNIK FRAME BY FRAME**

Interactive media frame by frame menggunakan hanya satu scene, dan dalam perancangannyapun sangat mudah. Berikut ini saya mencoba untuk mengajak anda mempraktekan langsung dan saya tuntun anda dengan langkah-langkah sebagai berikut:

- Langkah pertama buka tampilan adobe flash dan tentukan ukuran/size dari tampilan yang anda inginkan.
- Tentukan jumlah halaman yang akan anda inginkan dan masukan keyframe pada frame 1,2,3 dan seterusnya sesuai dengan jumlah halaman(dengan menekan F6 anda telah menambahkan keyframe)spt gambar di bawah ini.

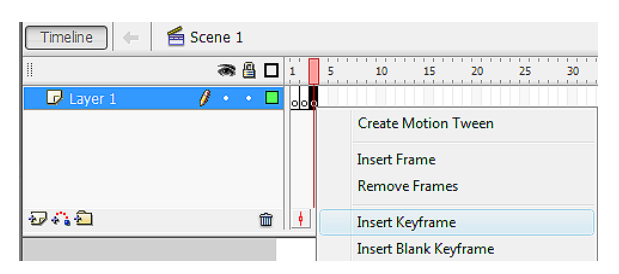

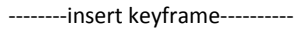

- Disetiap frame berikan background warna yang berbeda dengan menggunakan Rectangle tool.
- **Buat layer baru beri nama action**
- Ikuti langkan ke 2 dengan menekan F6 disetiap frame dan berikan action 'stop'(sorot action -> Global Function -> Timeline Control -> stop). Ulangi langkah tadi disetiap frame).
- Buat layer baru dengan nama button next. Kemudian buat button sesuai dengan kreasi anda.
- Berikan action pada button bukan pada frame dengan cara mengklik/mengaktifkan obyek button. (sorot action -> Global Function -> Timeline Control -> goto -> klik type pilih next frame).

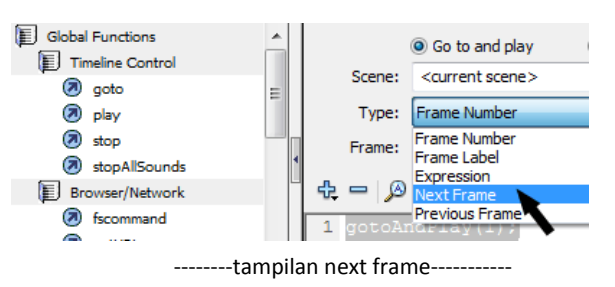

- Buat layer baru dengan nama button previous. Kemudian buat button sesuai dengan kreasi anda.
- Berikan action pada button bukan pada frame dengan cara mengklik/mengaktifkan obyek button. (sorot action -> Global Function -> Timeline Control -> goto -> klik type pilih previous frame).

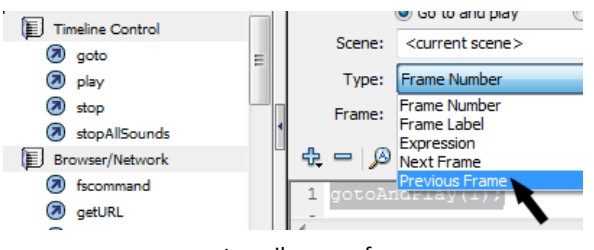

--------tampilan prev frame-----------

- Buat layer baru dengan nama music.
- Tampilan setiap page sudah anda buat, langkah selanjutnya adalah memasukan sound dengan cara sorot file -> import -> import to stage -> cari folder music anda, secara otomatis music akan berada pada layer music anda.
- Klik frame pada layer music anda dan dibagian bawah akan muncul option music, lihat gambar dibawah ini dan ikuti penjelasan yang ada terutama di bagian Sync: select start dan loop.

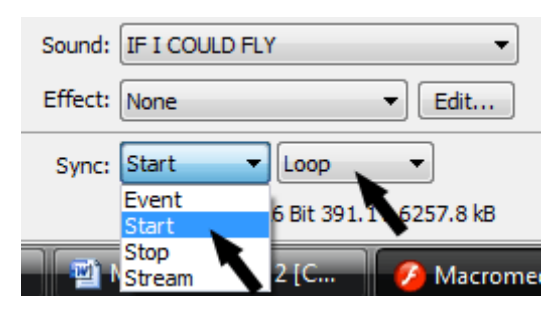

--------Option untuk sound----------

- Anda telah memiliki basic dari ineteractive media dengan langkah *frame by frame.*
- Lakukan test movie dengan cara menekan CTRL+Enter.
- Untuk content anda tentukan sendiri mau dibuat seperti apa dan tentunya harus sesuai dengan konsep awal anda. Selamat mencoba.
- .

## **2. TEKNIK SCENE BY SCENE**

Dalam teknik Scene By Scene, kita akan menggunakan banyak scene tergantung dari jumlah page atau halaman yang ada. Kelebihan menggunakan scene by scene adalah pada penampilan animasi, memanage tampilan/halaman lebih mudah dan jika kita menggunakan atau menambahkan sound/suara dalam setiap halaman background sound bisa berubah-ubah sesuai dengan konsep yang ada. Berikut ini saya ajak anda untuk membuat sebuah interactive media menggunakan teknik scene by scene.

Langkah-langkahnya sebagai berikut:

 Tentukan jumlah halaman kemudian tambahkan scene dengan cara sorot menu utama 'insert' kemudian sorot 'scene' seperti gambar dibawah ini.

| Macromedia Flash Professional 8 - [Untitled-1] |               |                              |             |  |
|------------------------------------------------|---------------|------------------------------|-------------|--|
| - Edit<br><b>File</b>                          | View   Insert | Modify Text Commands Control |             |  |
| Tools                                          | Unti          | New Symbol                   | $Ctrl + F8$ |  |
|                                                | Л'n           | Timeline                     |             |  |
|                                                |               | <b>Timeline Effects</b>      |             |  |
|                                                |               | Scene                        |             |  |

---------Cara menambahkan scene---------

 Setelah jumlah scene ditentukan, masuk ke scene 1 dan buat animasi sesuai dengan konsep anda. Untuk melihat anda berada pada scene keberapa anda bisa klik 'edit scene' yang berada pada sisi kanan atas seperti gambar dibawah ini.

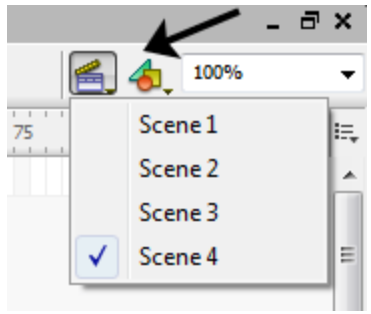

----Tampilan edit scene--

 Buat halaman/tampilan misalkan sampai di frame 50 kemudian tambahkan keyframe (tekan F6) dan berikan action stop di frame 50.

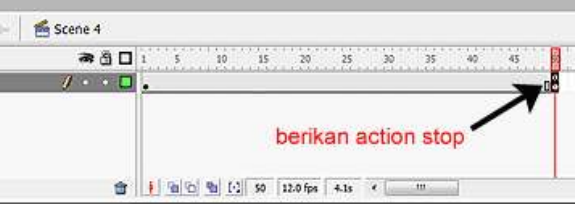

----Tampilan jumlah frame------------

Buat tombol next dan berikan action next scene spt gbr di bawah ini.

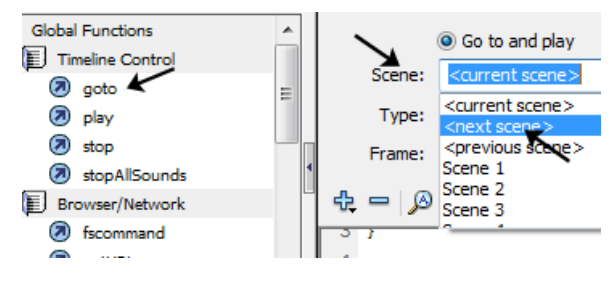

----------Tampilan action next frame-----------

Buat tombol previous dan berikan action previous scene spt gbr di bawah ini.

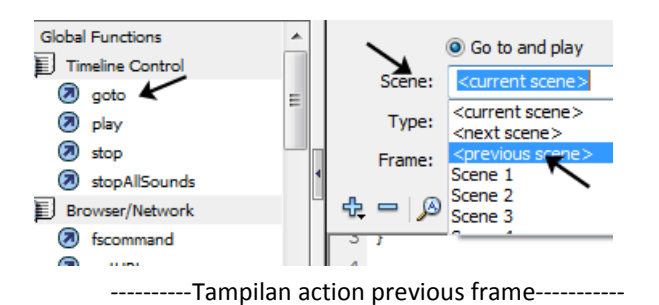

Masukan sound pada scene 1 dan atur sesuai dengan gambar yang ada di bawah ini

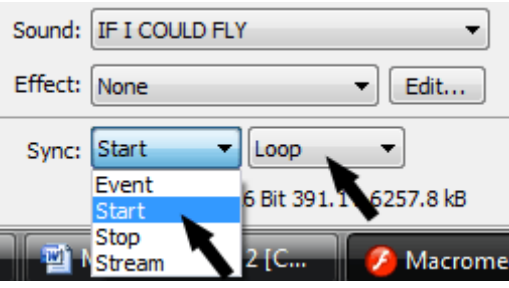

----------Tampilan edit sound-----------

 Buat tampilan sesuai konsep anda hanya pada scene 1 saja terlebih dahulu, jika semua sudah selesai baru anda melangkah ke scene 2.

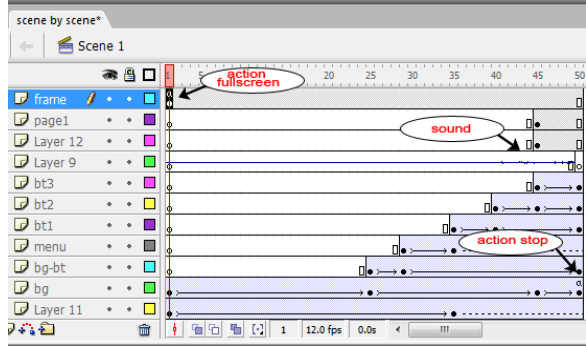

-------Tampilan scene 1 yang telah selesai -------

 Pada scene 2 ulangi langkah-langkah pada scene 1 dan sesuaikan dengan konsep yang telah anda buat pada storyboard. Begitu pula scene berikutnya. Setelah semua selesai lakukan test movie dengan menekan CTRL+Enter.

Nama : pande putu indra utama putra Nim : 200706008 DKV